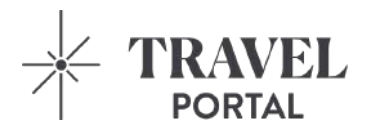

# How To Use The Travel Portal App

#### Download app

Go to [Google Play Store](https://play.google.com/store/apps/details?id=com.safari.travelportal&hl=en&gl=US) or [Apple Store](https://apps.apple.com/us/app/travel-portal/id6450455051) & search for the Travel Portal app.

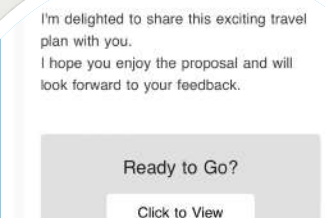

**T Itinerary Overview** 

Get the full experience on the app! Launch the app version anytime from the blue<br>mobile icon in the top right.

App Store

Or, Continue in Browser

#### STEP<sub>1</sub>

Register for the app

Enter your email and set a

password to log in. If you have

an existing Guest Portal or

the same email + password.

Safari Portal login you can use

Open the itinerary link on your phone

View the link that your travel consultant shared with you, from your mobile device.

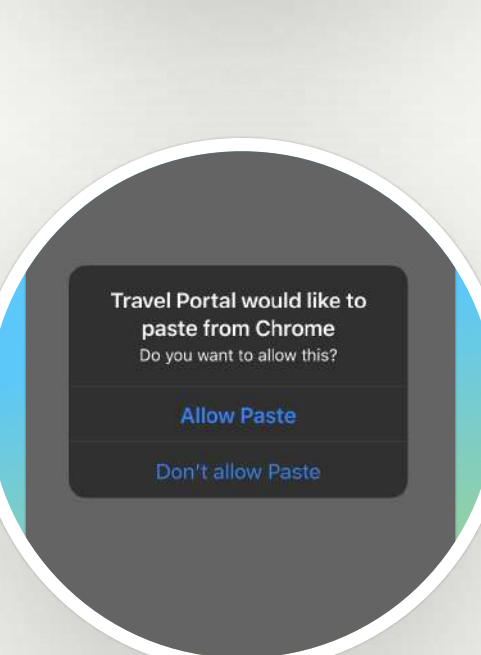

#### STEP<sub>2</sub>

Click "Already have the app? Click here"

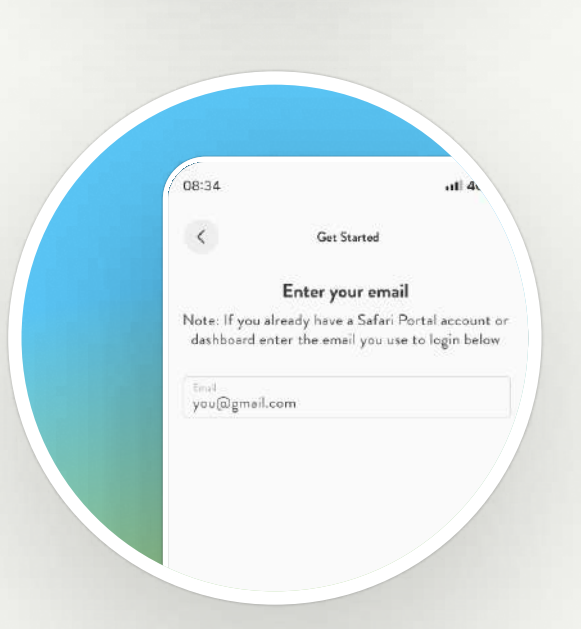

#### STEP 4

This will launch the itinerary within your app and it will then automatically be saved to your app dashboard.

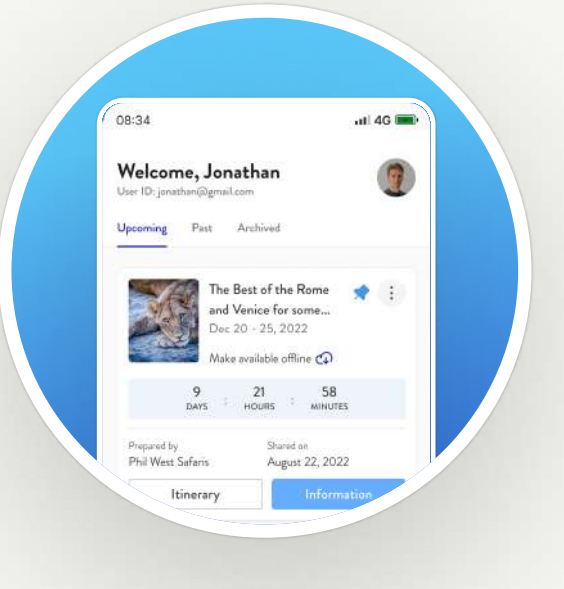

## $\mathbb{X}^{\mathbb{R}^d}$  View the itinerary in your app

Allow paste from your browser Make sure to click "Allow Paste"

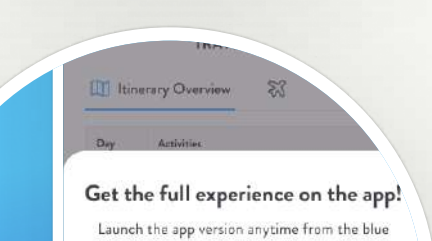

mobile icon in the top right.

#### STEP 4

Enter your email and set a password to log in. If you have an existing Guest Portal or Safari Portal login you can use the same email + password.

App Store Or, Continue in Browser

> You can now explore the itinerary from within your app and revisit your plans anytime by opening the app on your phone.

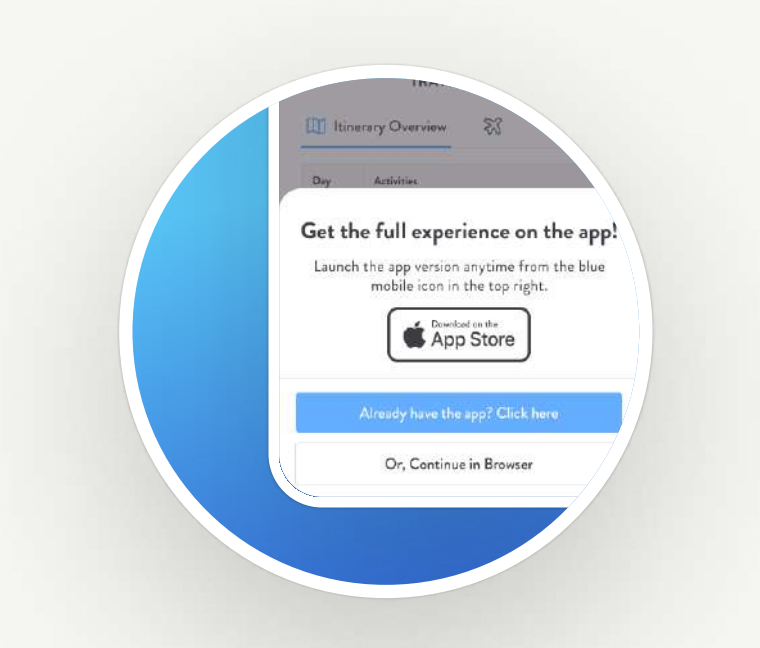

#### View more itineraries in your app

To add any new itineraries or guest portals to your app you should view them on your mobile device first and click "Already have the app? Click here."

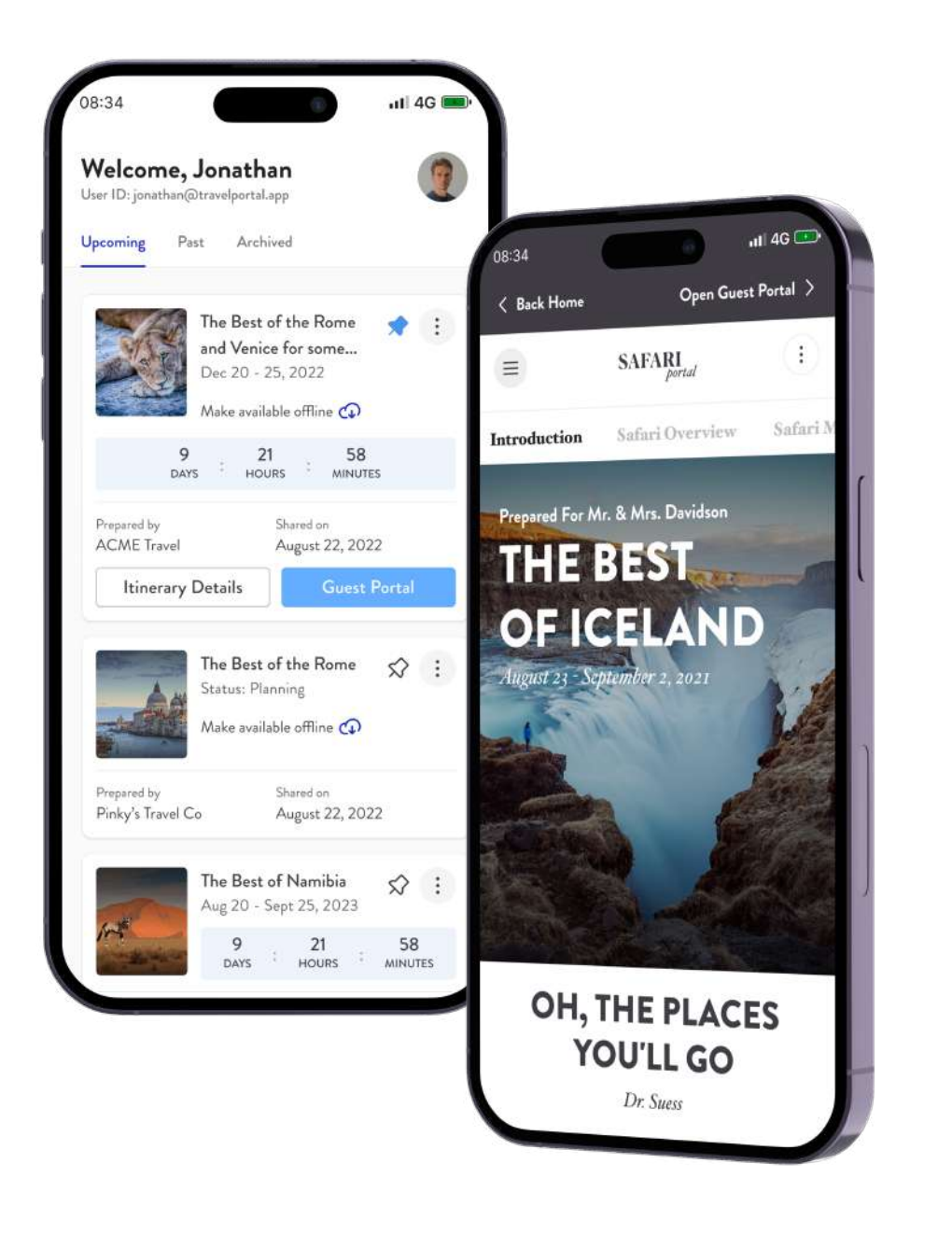

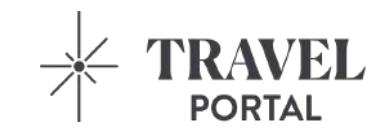

#### Open the itinerary link on your phone

There are two ways to download the Travel Portal app either directly from the app stores or from the itinerary or guest portal link when viewed on your phone. We walk you through both options below.

#### **OPTION1**

Download Directly From App Stores

#### **OPTION 2**

Download From Itinerary Link

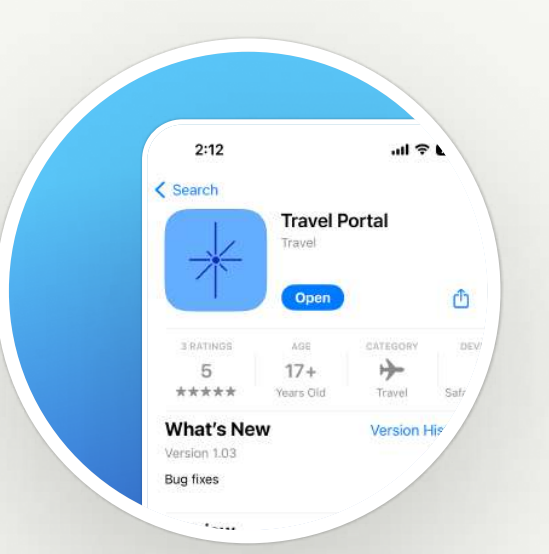

#### STEP<sub>1</sub>

View the link that your travel consultant shared with you, from your mobile device.

STEP<sub>2</sub>

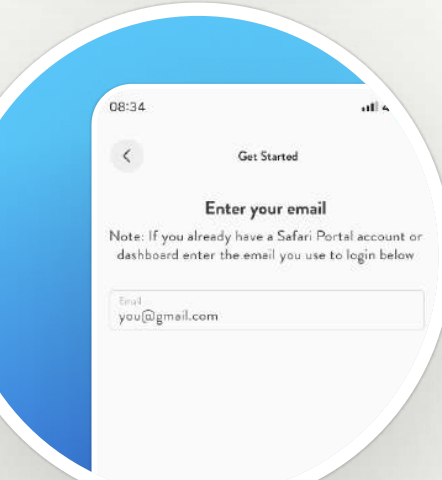

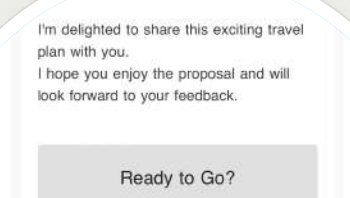

Click to View

### STEP<sub>3</sub>

Click the download icon to download the Travel Portal app Download the app from the App Store or Google Play store.

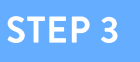

#### Register for the app

#### Already have the app on your phone?

If you already have the Travel Portal app installed on your phone, simply view the itinerary or guest portal link that has been shared with you from your phone and click the button that says "Already have the app? Click here."

# Download on the App Store **GET IT ON Google Play**

#### Haven't downloaded the app yet?

#### Frequently Asked Questions

‣ Travel Portal is currently available in the App Store and Google Play store.

‣ Itineraries are only accessible in the Travel Portal app when first created by travel consultants using the Safari Portal platform.

‣ Itineraries will not automatically be visible in your app. You must view them on your phone first and click the button to add them to the app.

‣ Still need help? Email support@travelportal.app.

Download & access itineraries on the Travel Portal App for Android and iOS devices

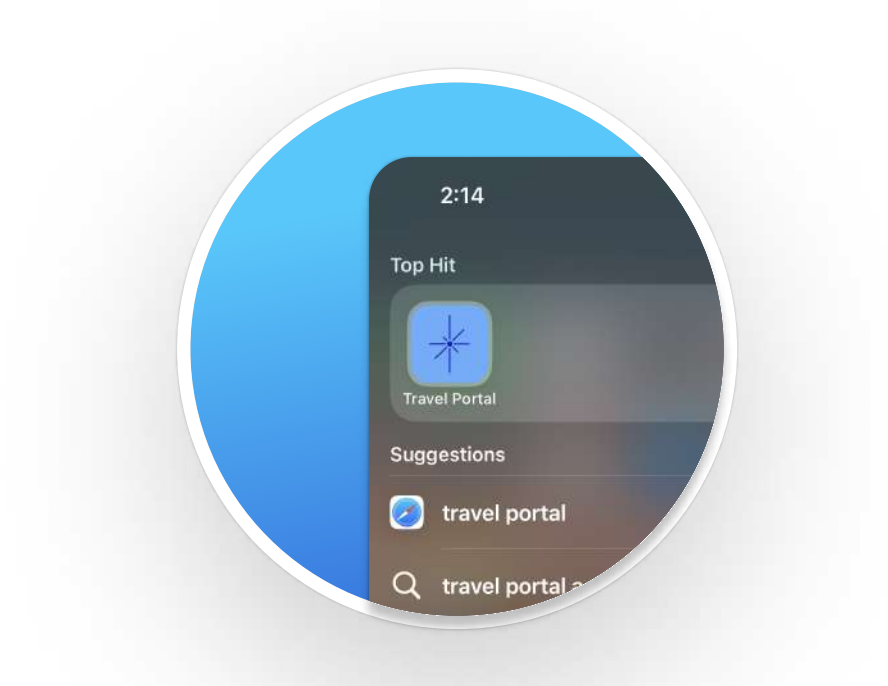